## Static IP Configuration Guide - Windows 7

Click on Start Button.

Click on Control Panel.

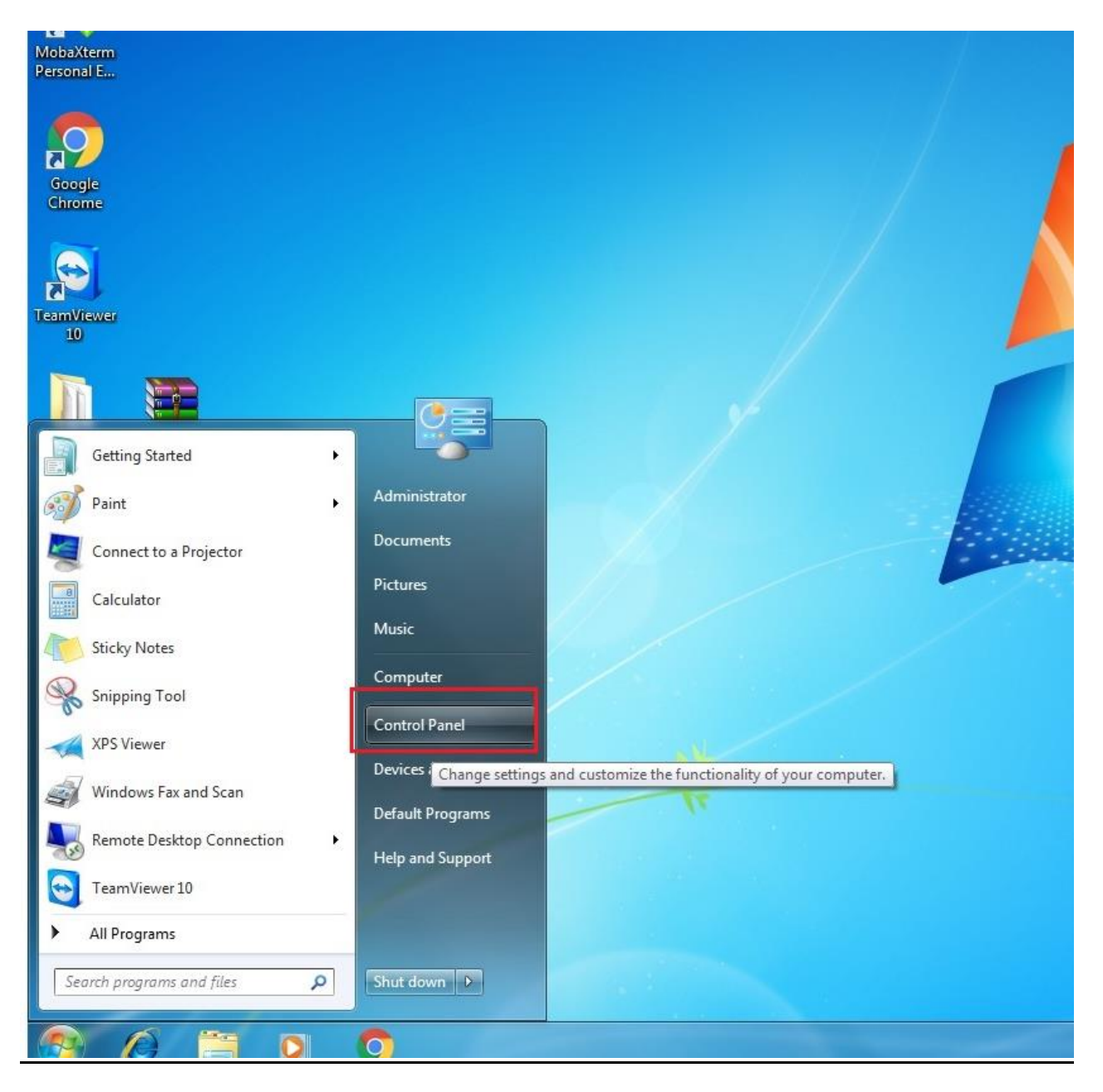

## Click on Network and Internet.

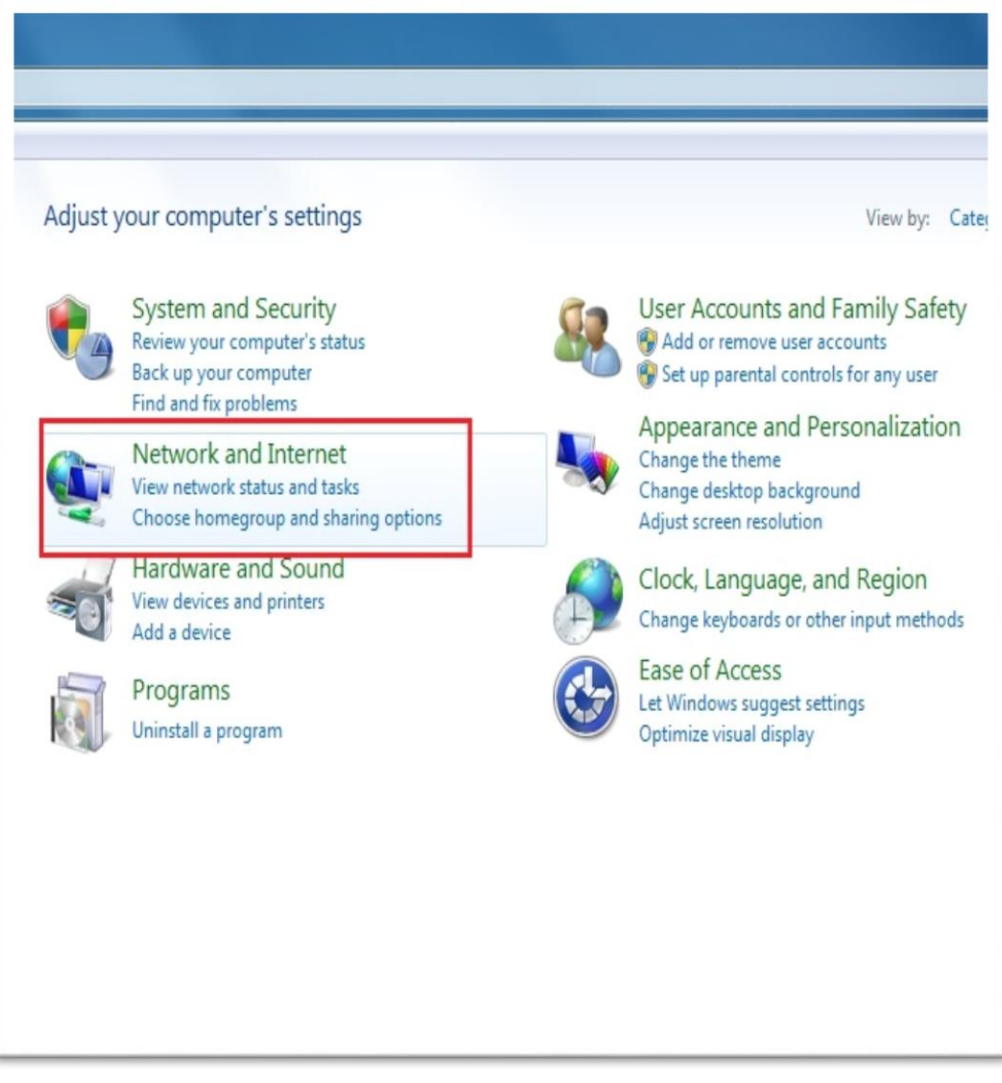

Click on View network status and tasks.

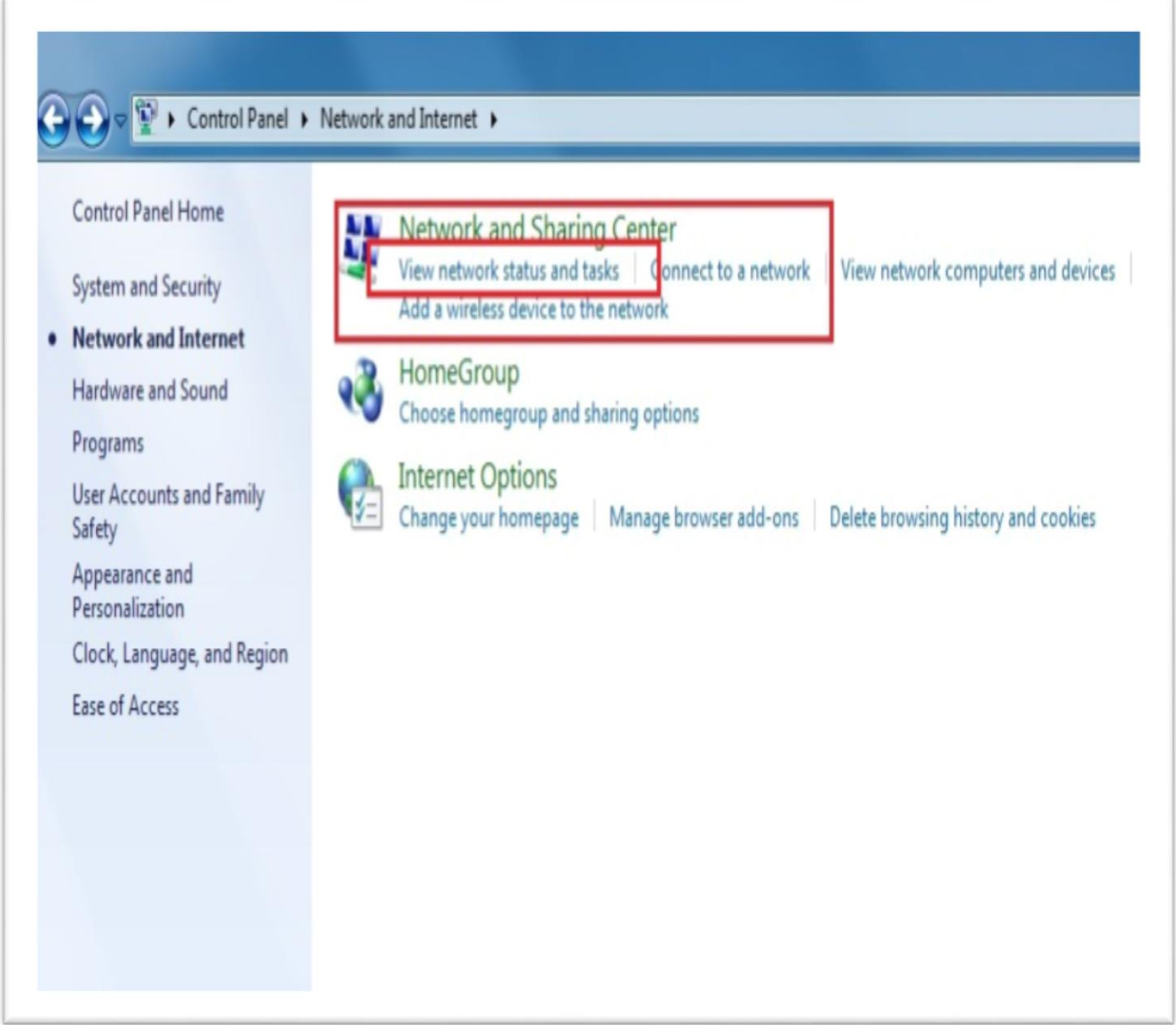

Click on Local Area Connection.

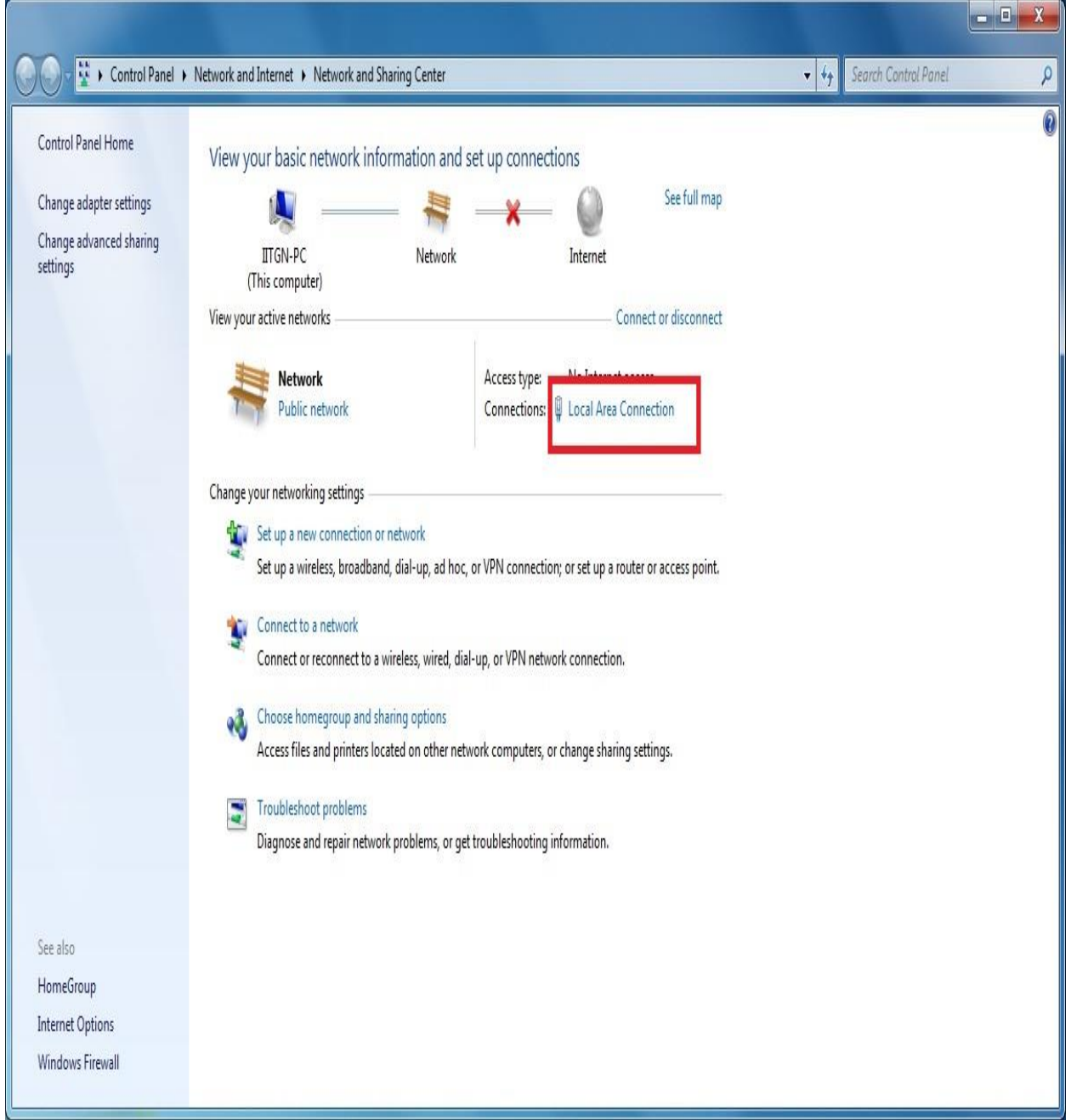

Click on Properties.

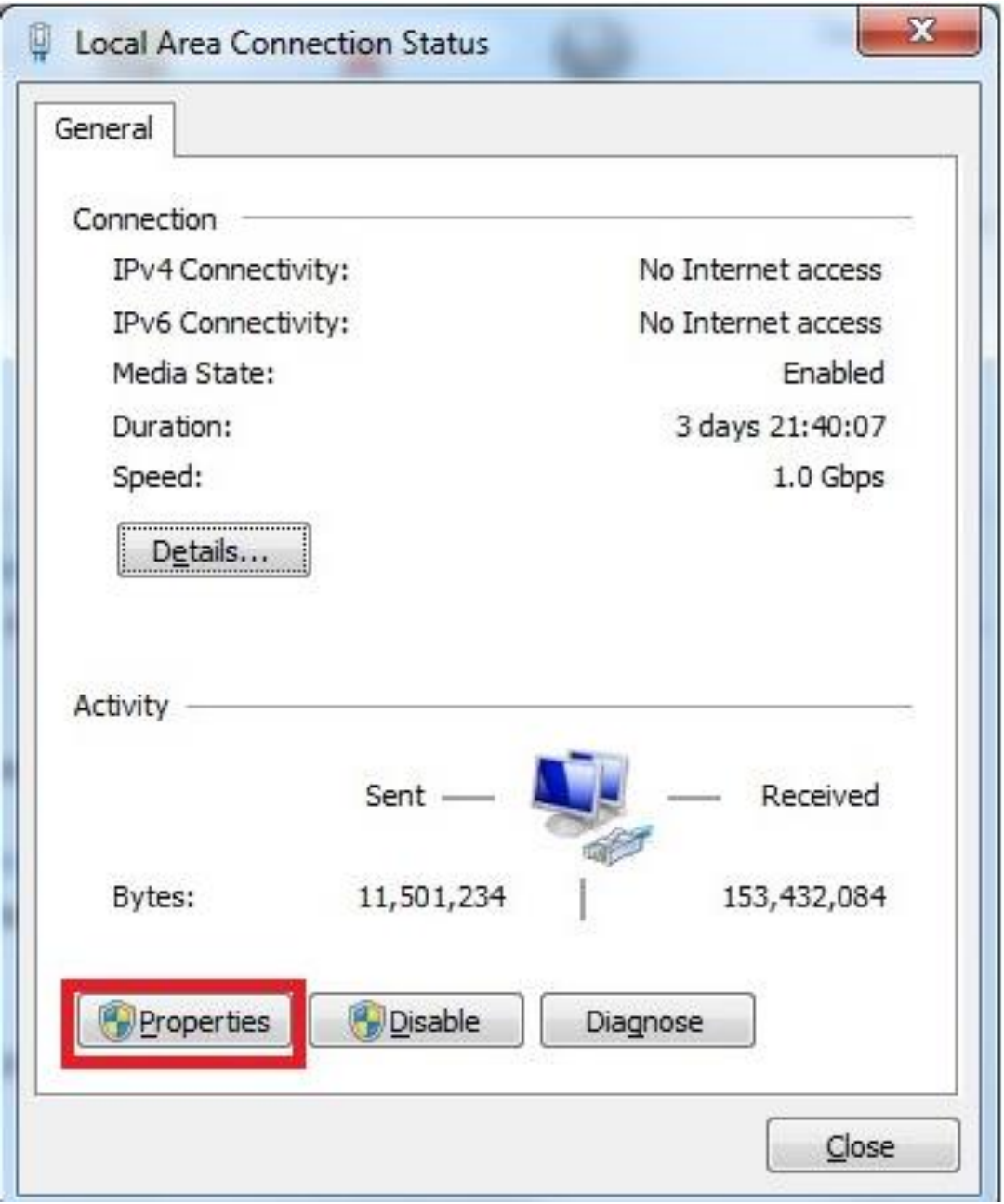

Select Internet Protocol Version 4(TCP/IPv4) and Click on Properties.

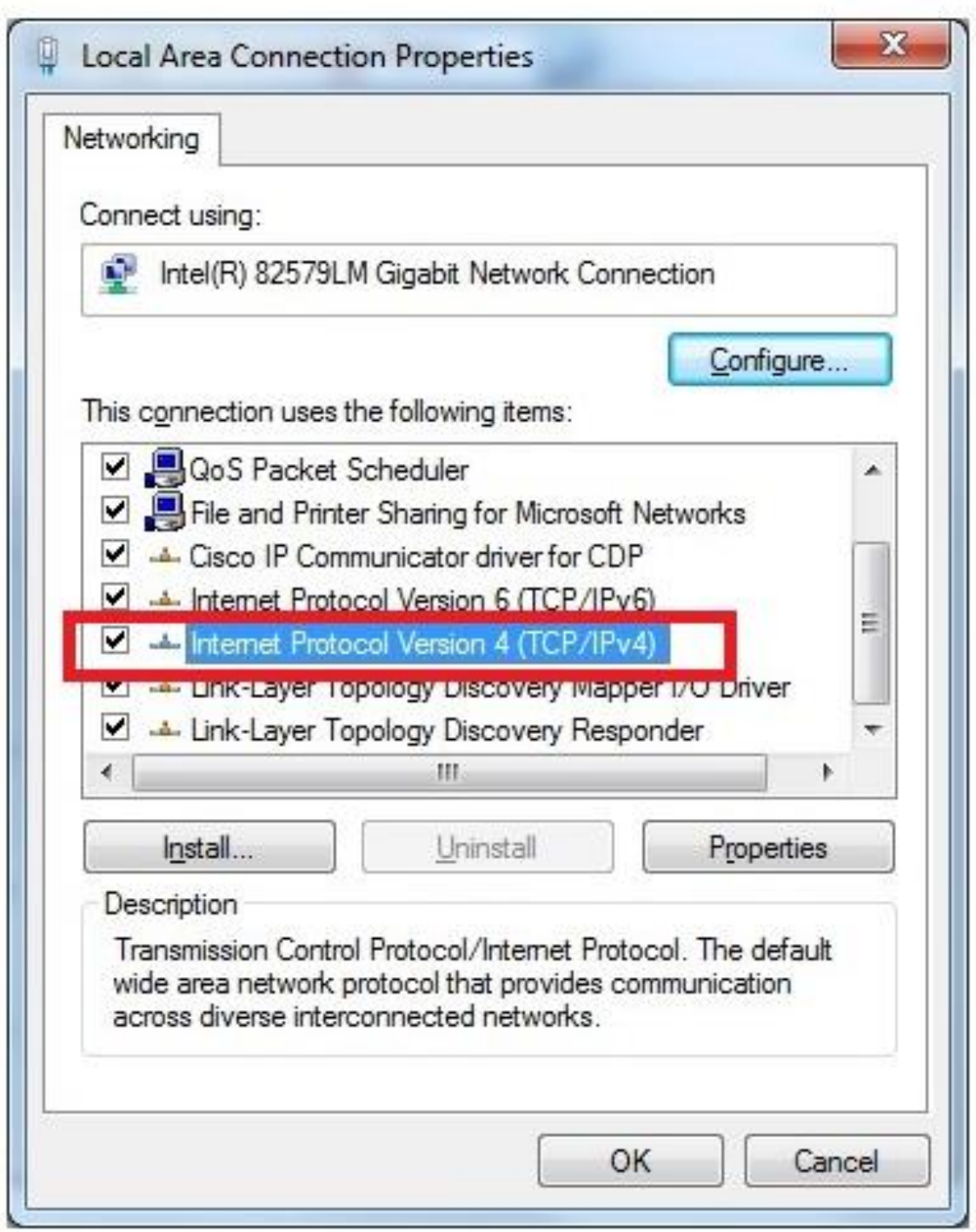

Select "Use the following IP address" Option and Fill the IP address, Subnet Mask and Default gateway respectively which is provided to you.

Select "Use the following DNS Server address" Option and Fill the Preferred DNS Server and Alternate DNS Server respectively which is provided to you.

Select "OK".

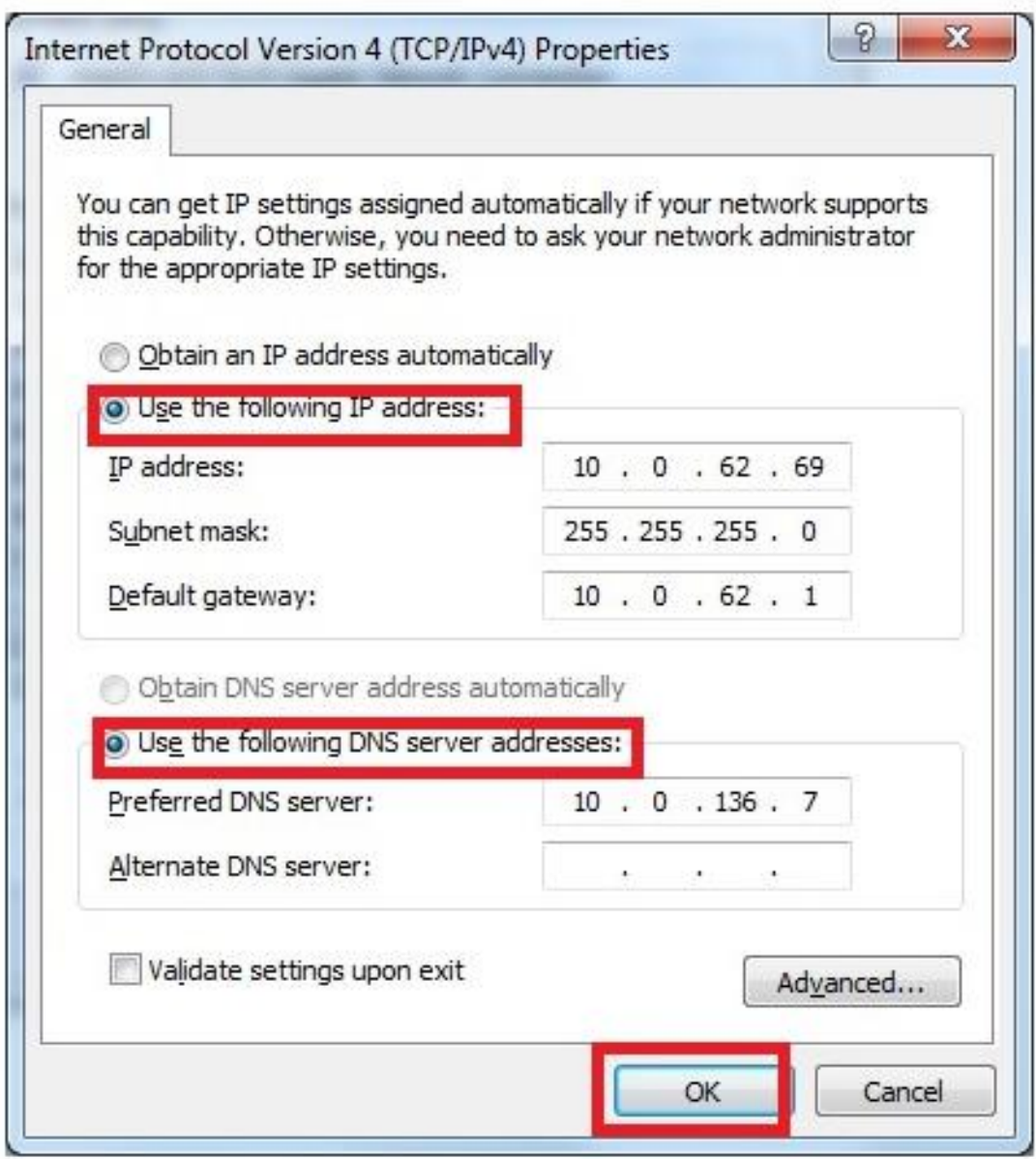